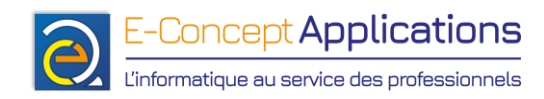

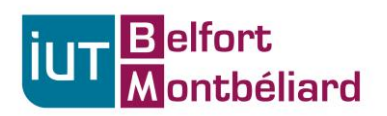

# **TP n°2 Année 2023-2024 – S1**

## **Mise en place d'une machine virtuelle (VM) Debian en mode texte**

*Prérequis : Au moins 4Go d'espace disque disponible sur l'ordinateur et 4Go de RAM.*

#### **1. Installation de Virtual Box**

• **Pour Windows et Mac**, téléchargez Virtual Box à l'adresse suivante (section « VirtualBox 7.0.10 platform packages ») : <https://www.virtualbox.org/wiki/Downloads>

Téléchargez également le « VM VirtualBox Extension Pack », juste en dessous sur la page de téléchargement.

Lancez le programme d'installation (normalement, pas d'option particulière à configurer). Si le programme vous indique des dépendances manquantes, répondez Oui pour qu'il installe ce qu'il manque.

Une fois l'installation terminée, lancez VirtualBox, allez sur « Fichier » => « Outils » => « Extension Pack Manager ». Cliquez alors sur « Install » et allez chercher le « VM VirtualBox Extension Pack » que vous avez téléchargé précédemment.

• **Pour Linux** (Debian, Ubuntu et toute distribution basée sur ces deux-là), vous devriez le trouver dans votre gestionnaire de paquets, ou en l'installant en ligne de commande :

sudo apt update && sudo apt install virtualbox

Pour installer le pack d'extension, exécutez la commande suivante :

sudo apt install virtualbox-ext-pack

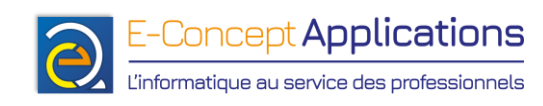

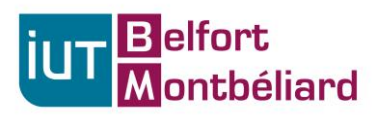

## **2. Créer une machine virtuelle**

- Téléchargez l'ISO d'installation minimaliste de Debian à l'adresse suivante : <https://www.debian.org/CD/netinst/index.fr.html> Choisissez l'image de CD « amd64 » (La première).
- Lancez VirtualBox
- Dans le menu « Machine », sélectionnez « Nouvelle »
- Donnez un nom à votre VM (Par exemple, « Debian Texte », indiquez dans quel répertoire vous souhaitez l'enregistrer (vous pouvez laisser le choix par défaut si vous le souhaitez), et indiquez l'emplacement de l'ISO de Debian que vous avez téléchargé précédemment.
- Cochez la case « Skip Unattended Installation », puis cliquez sur « Suivant ».
- Indiquez la quantité de mémoire vive à allouer (512Mo suffisent largement) et le nombre de processeurs à allouer (un seul suffit, mais si vous avez une machine assez puissante, n'hésitez pas à mettre deux processeurs pour gagner légèrement en performances), puis cliquez sur « Suivant »
- Créez un disque virtuel, tel que proposé par défaut. A noter que 10Go suffisent amplement pour ce que nous avons à faire, mais vous pouvez laisser les 20 proposé. Dans tous les cas, seul l'espace réellement occupé sera pris sur votre PC. Cliquez ensuite sur « Suivant ».
- Vous arrivez pour finir sur un écran récapitulatif qui reprend l'ensemble des réglages. Confirmez en cliquant sur « Finish »
- Votre VM est prête à être installée.

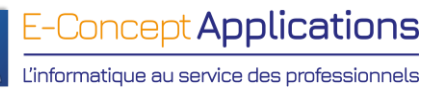

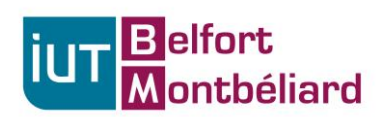

## **3. Installation de Debian pas à pas en mode texte**

- Cliquez sur « Démarrer » pour lancer votre VM Vous pouvez fermer le panneau qui s'ouvre à droite avec la petite croix
- Au démarrage, choisissez « Install » (Pas « Graphical Install » !). Note : Si vous avez besoin de sortir de la fenêtre de VirtualBox, il faut d'abord appuyer sur ce qu'on appelle la Touche Hôte. Par défaut, il s'agit de la touche Ctrl de droite sur votre clavier (elle est indiquée en bas à droite de la fenêtre de votre VM).
- Validez l'avertissement indiquant que votre système n'a que peu de mémoire, puis choisissez votre région, votre langue et votre clavier (à priori, respectivement « Europe », « France », « France »)
- Choisissez un nom de machine pour votre installation Debian. Par exemple : « debiantext ».
- Laissez vide pour le nom de domaine.
- Choisissez un mot de passe pour le compte « root ». ATTENTION ! Ne l'oubliez pas !
- Choisissez un nom, un login et un mot de passe pour le premier utilisateur de la machine.
- Pour le partitionnement du disque, choisissez la première option : « Guided use entire disk », puis le disque sur lequel installer Debian (il n'y en a normalement qu'un seul).
- Pour le schéma de partition, gardez la première option : « All files in one partition », puis validez le récapitulatif et confirmez le formatage du disque.
- Lorsque le programme d'installation vous demande si vous avez d'autres médias à scanner, répondez « No ».
- Choisissez un miroir de mise à jour (en France, de préférence. Par exemple, « ftp.fr.debian.org »), et laissez le proxy vide.
- Choisissez « No » lorsqu'on vous demande si vous acceptez que le système collecte des données anonymes
- Vous arrivez alors à l'écran de sélection des paquets à installer. La sélection/désélection se fait avec la touche espace. Enlevez les paquets « Debian Desktop Environnement » et « Gnome », et cochez « SSH Server ». Normalement, vous avez également « standard system utilities » qui est déjà coché. Validez cette sélection et continuez.

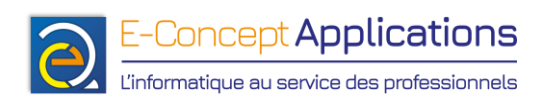

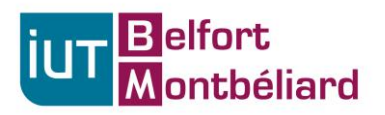

- Confirmez l'installation de « GRUB Boot Loader » sur votre disque primaire, puis sélectionnez le disque « /dev/sda » pour indiquer où l'installer.
- Pour finir, confirmez le redémarrage de la machine.

## **4. Gérer les snapshots**

- Eteignez votre VM en cliquant sur la croix, puis en choisissant l'option « Envoyer le signal d'extinction ».
- Sélectionnez « Instantanés » dans le bouton de menu à droite du nom de votre VM :

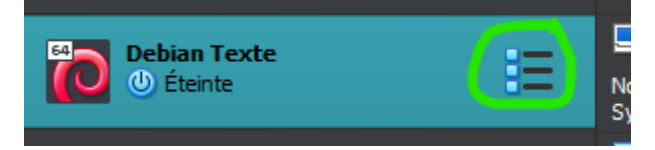

• Sélectionnez « Prendre », puis donnez un nom à votre snapshot. Par exemple : « Debian texte de base ».

A partir de là, vous disposez d'une « sauvegarde » de l'état de votre VM. Tous les futurs changements que vous ferez dans votre VM (programmes installés, fichiers modifiés, etc.) seront consignés par VirtualBox dans des fichiers séparés.

L'avantage est que vous pourrez à tout moment revenir au snapshot si vous avez planté votre VM, ou tout simplement si vous souhaitez repartir de zéro, sans pour autant avoir à réinstaller entièrement Debian.

Pour cela, il suffit de sélectionner le snapshot, puis de cliquer sur « Restaurer ». Pensez à décocher la case « Créer un instantané de l'état actuel de la machine » pour que VirtualBox ne multiplie pas les instantanés.

Attention ! Pensez à sauvegarder vos éventuels fichiers avant de restaurer votre instantané si vous en avez besoin !

Bien sûr, vous pouvez également créer vos propres instantanés quand vous le souhaitez si vous souhaitez garder en mémoire un état précis de votre VM pour pouvoir y revenir. Prenez toutefois bien en compte le fait qu'un snapshot prend de l'espace disque ! Plus vous en avez, plus ça prend de place. Pensez donc également à supprimer les snapshots dont vous n'avez plus besoin.

Il ne vous reste plus qu'à vous loguer avec votre compte utilisateur ou le compte root (selon le bsoin) et à mettre en pratique vos premières connaissances en la matière !